# This is a **tutorial** where you will learn how to take a computer-based test at a Pearson VUE testing Center.

## You will be asked **Multiple-Choice Items**, like the following:

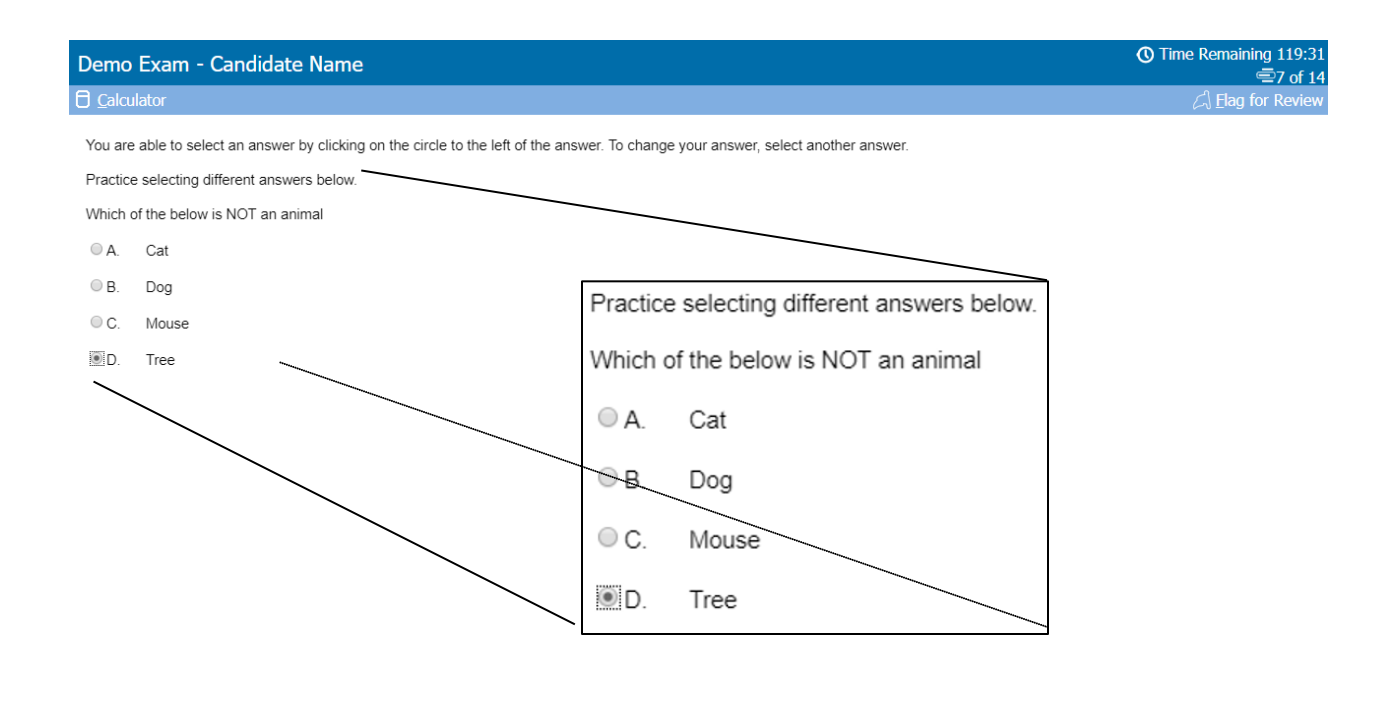

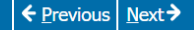

## **Navigation Buttons and Function Keys**

Buttons and functions can also be selected by pressing a combination of keys on your keyboard. For example, to select the **N**ext button, you can press the **N** key on your keyboard while holding down the **Alt** key.

There are also **P**revious and **N**ext buttons on the bottom edge of the screen. These buttons will be available on most screens throughout your exam. The **N**ext button moves you from this screen to the next screen. Should you wish to back up and view a screen you've already seen, select the **P**revious button. It moves you back one screen.

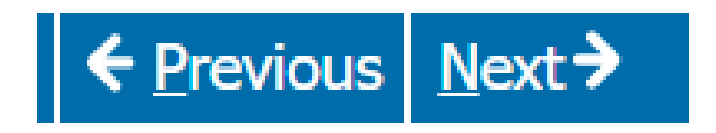

### **How to Track the Time Remaining**

Certain sections of the exam are timed. As soon as you start testing, the clock starts to run down to zero. All test items and review of test items must be completed within the allotted time, or the test will automatically end. At any point in a timed section, you can see how much time you have remaining for that section in the upper right corner of the screen. We recommend that you check the time periodically.

If you do not want to view the time remaining during the exam, click on the clock icon to hide this information. If you click again, the time remaining will appear.

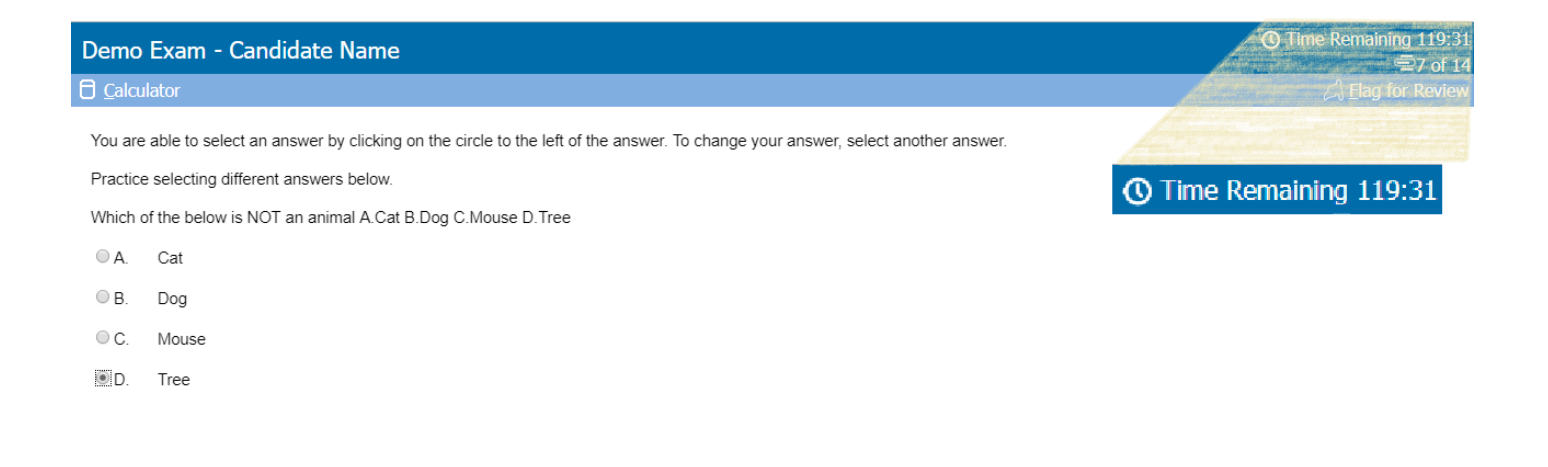

#### **How to Use the Item Review Screen**

When you have completed your examination, you will see the "Item Review Screen" as shown below.

This screen lists every question within the examination and any that you flagged for later review will be indicated here by a filled-in flag icon next to the question number. In this example, items 6, 10, and 13 were selected for review.

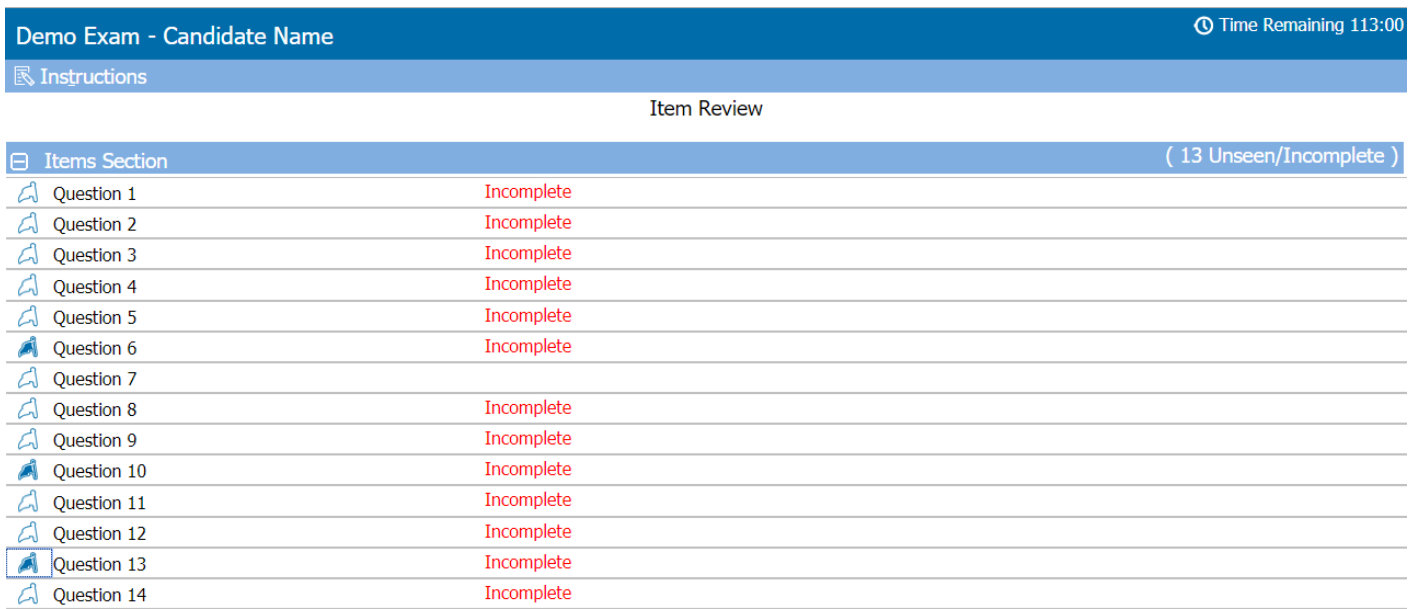

K Review <u>A</u>ll X Review Incomplete 4 Review Flagged

### **How to Use the Item Review Screen**

From the Item Review Screen, you can select all items for review or select individual items for review. The following functions are available on the Item Review Screen:

**Review All** Allows you to review all of the items in the exam

**Review Incomplete** Allows you to review all of the incomplete items in the exam

**Review Flagged** Moves you through each item flagged for review

**End Review** Terminates the review

If you select the **End Review** button in the Item Review Screen, you will exit the exam and can no longer go back and review or alter your responses. Be sure to read all screen instructions carefully!

**>**I End Review

Review All | X Review Incomplete | A Review Flagged